# Braeburn.

### Guía de configuración **BlueLink**) de Wi-Fi smart connect ®

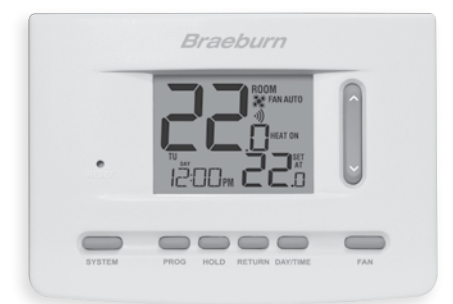

## Modelo 7205 Termostato universal Wi-Fi inteligente y programable

Mantenga esta guía de configuración con el termostato.

7205-106-02

## *Cablear e instalar el termostato 1*

- Cablee y configure debidamente el termostato. Consulte la guía de instalación.
- Consulte el manual del usuario para la programación y el mantenimiento.

*NOTA: Wi-Fi funciona con alambre común (C) en la mayoría de los sistemas; requiere alambre común en los sistemas de sólo Calor/Frío o de Bomba de Calor*

Pueden ver videos en www.braeburnonline.com

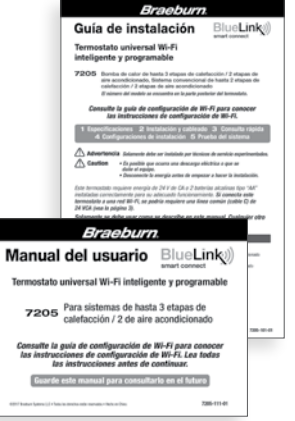

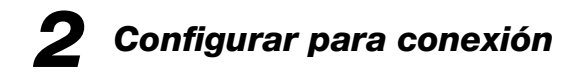

Antes de iniciar la configuración usted deberá:

- Conocer el nombre y contraseña de su red Wi-Fi.
- Contar con una dirección de correo electrónico válida.
- Obtener la aplicación GRATUITA.

### Dispositivos Apple®:

Descarque la aplicación BlueLink Smart Connect<sup>®</sup> desde la App Store de Apple®.

### Dispositivos Android<sup>™</sup>:

Descargue la aplicación BlueLink Smart Connect® desde Play Store de Google.

### Computadora de escritorio:

Una vez corectado, puede acceder a la aplicación en una PC de escritorio visitando bluelinksmartconnect.com/bluelink.

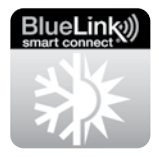

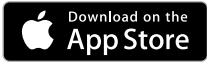

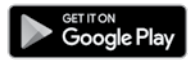

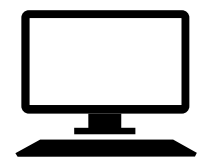

## *3 Iniciar sesión y registrarse*

- **3.1** Abra la aplicación BlueLink Smart Connect.® Seleccione REGISTER (registrarse) e introduzca una dirección válida de correo electrónico.
- 3.2 Ingrese el número de serie del termostato. Puede encontrar este número en la parte trasera del termostato o en la tarjeta de registro que viene con el termostato.

*NOTA: Si retiró el termostato para encontrar el número de serie, asegúrese de volver a conectarlo antes de seleccionar ENTER (ingresar).*

3.3 Cuando llegue a la pantalla Create Account (crear cuenta), seleccione REGISTER (registrarse).

## *4 Ingrese su información de la red* (funciona solo con redes de 2.4 GHz)

4.1 Ingrese el nombre (SSID) y contraseña de su red y seleccione **ENTER** (ingresar).

*NOTA: El nombre y la contraseña son campos sensibles de casos.* 

Ahora, la aplicación le indicará que ponga el termostato en modo de conexión Wi-Fi.

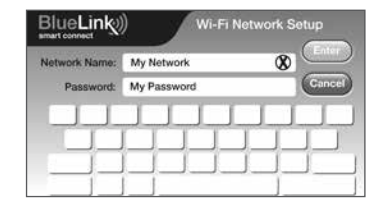

# *5 Proceso de configuración completo*

#### *Siga las indicaciones dentro de la aplicación para:*

- Habilitar Wi-Fi en el termostato
- Conectar al termostato
- Configuración completa

## *Agregar termostatos adicionales*

*Una vez que la aplicación está configurada y registrada, es fácil agregar termostatos adicionales a su cuenta existente.*

- 1. Inicia sesión en la aplicación
- 2. Seleccione "Update Thermostats"
- 3. Seleccione "Add New"
- 4. Siga las instrucciones en la aplicación para agregar termostatos adicionales.

## *Si cambia la configuración Wi-Fi*

### *Primero borre la configuración del Wi-Fi de su termostato.*

- 1. Presione y sostenga el botón RETURN durante 4 segundos.
- 2. La pantalla cambiará mostrando la primera Opción de Usuario.
- 3. Presione RETURN varias veces hasta que aparezca la palabra WIFI en la pantalla.
- 4. Presione el botón  $\Lambda$  hasta que aparezca WIFI CL.
- **5.** Presione **RETURN** para salir y borrar todas las configuraciones de Wi-Fi.

### *Luego actualice la configuración de la aplicación*

- 1. Abra la aplicación y seleccione Update Account.
- 2. Ingrese la contraseña de su cuenta.
- 3. Seleccione Wi-Fi Settings (configuración de Wi-Fi).
- 4. Seleccione el termostato que desee cambiar.
- 5. Seleccione WI-FI Network (red de WI-FI) o WI-FI Password (contraseña de WI-FI) y seleccione Enter.
- 6. Actualice la información y seleccione Enter (ingresar).

*NOTA: Para completar la instalación, siga las instrucciones de la aplicación.*

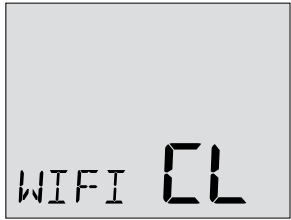

## *Registrar información de red para futuras consultas*

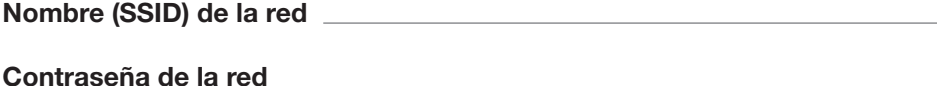

Número de serie del termostato

Es posible que necesite esta información más adelante o si llama para solicita ayuda.

Visite www.braeburnonline.com para obtener videos informativos.

## *Braeburn*.

Braeburn Systems LLC 2215 Cornell Avenue • Montgomery, IL 60538 www.braeburnonline.com 844-BLU-LINK (844-258-5465) (EE. UU.) 630-844-1968 (fuera de EE. UU.)

©2020 Braeburn Systems LLC • Todos los derechos reservados. 7205 - 106-02

Apple y el logotipo de Apple son marcas comerciales de Apple, Inc., registradas en Estados Unidos y otros países. App Store es una marca de servicio de Apple Inc. Todas las marcas comerciales son propiedad de sus respectivos dueños.